### **GS4 KUHN SECTION CONTROL GS4 KUHN SECTION CONTROL GS4 KUHN SECTION CONTROL**

#### **SECTION CONTROL SETTINGS**

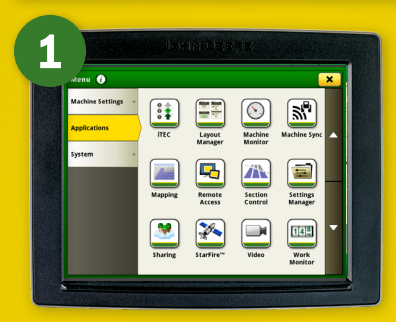

**2**

**3**

 $tan$  Settings  $\widehat{G}$ 

X Cancel

.<br>Waliozaliwa

25% Quertas

lli Overlap - Mi

**4**

**> Select 'Section Control' within the Applications tab**

**> Select the 'Pencil' next to overlap settings**

#### **USEFUL CONTACTS**

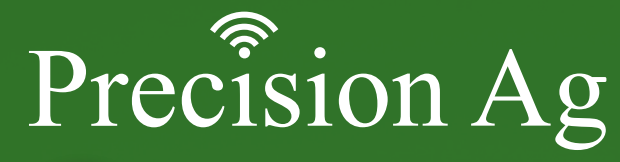

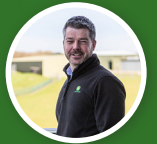

**Lawrence Matthews Group Precision Ag Manager 07787 890 356 lawrencematthews@huntforest.com**

#### **Tom Windel Precision Ag Support Specialist**

**& Demonstrator 07498 228 079**

**Dave Wills**

**07393 765 271**

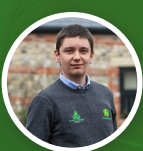

**Ben Gregory Precision Ag Support & Demonstrator 07970 789 988 bengregory@huntforest.com**

**tomwindel@huntforest.com**

#### **Josh Fulton**

**Precision Ag Support & Demonstrator 07393 765 206 joshfulton@huntforest.com**

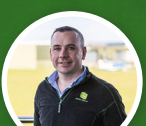

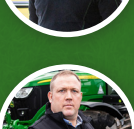

**Matt Ranson Precision Ag Support Specialist 07983 364 116 mattranson@huntforest.com**

**Precision Ag Support Specialist**

**davewills@huntforest.com**

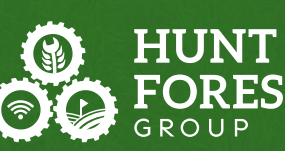

Precision Ag

# QUICK REFERENCE GUIDE **Section Control GS4** KUHN

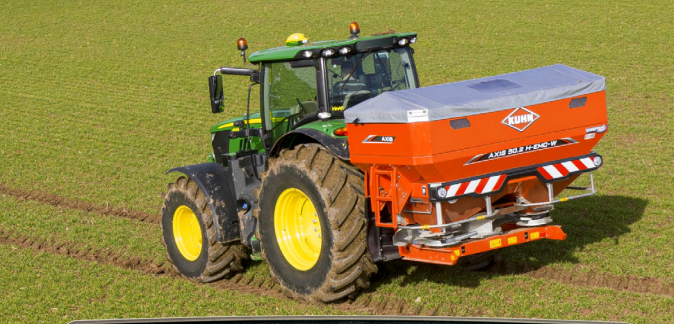

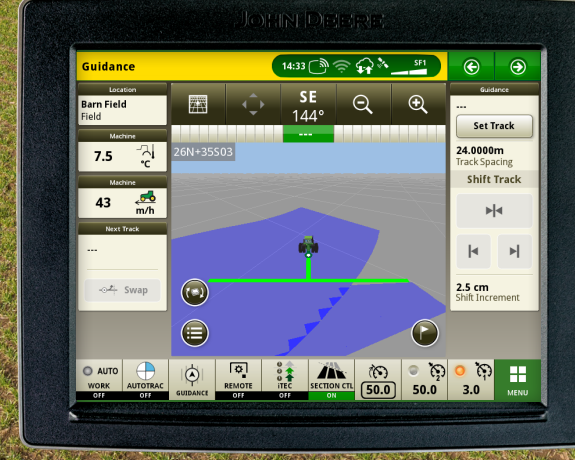

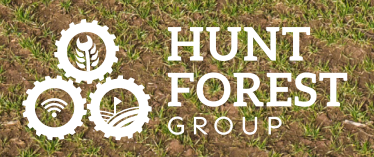

**>Adjust the three overlap settings as desired. > Select 'Save'**

**Overlap Settings Overview**

**RepAREMENT** Precision Ag

N. 'n.

 $\overline{A}$ 

 $\geq$ 

## **GS4 KUHN SECTION CONTROL**  $\frac{d}{d\theta}$  GS4 KUHN SECTION CONTROL  $\frac{dS}{d\theta}$  GS4 KUHN SECTION CONTROL

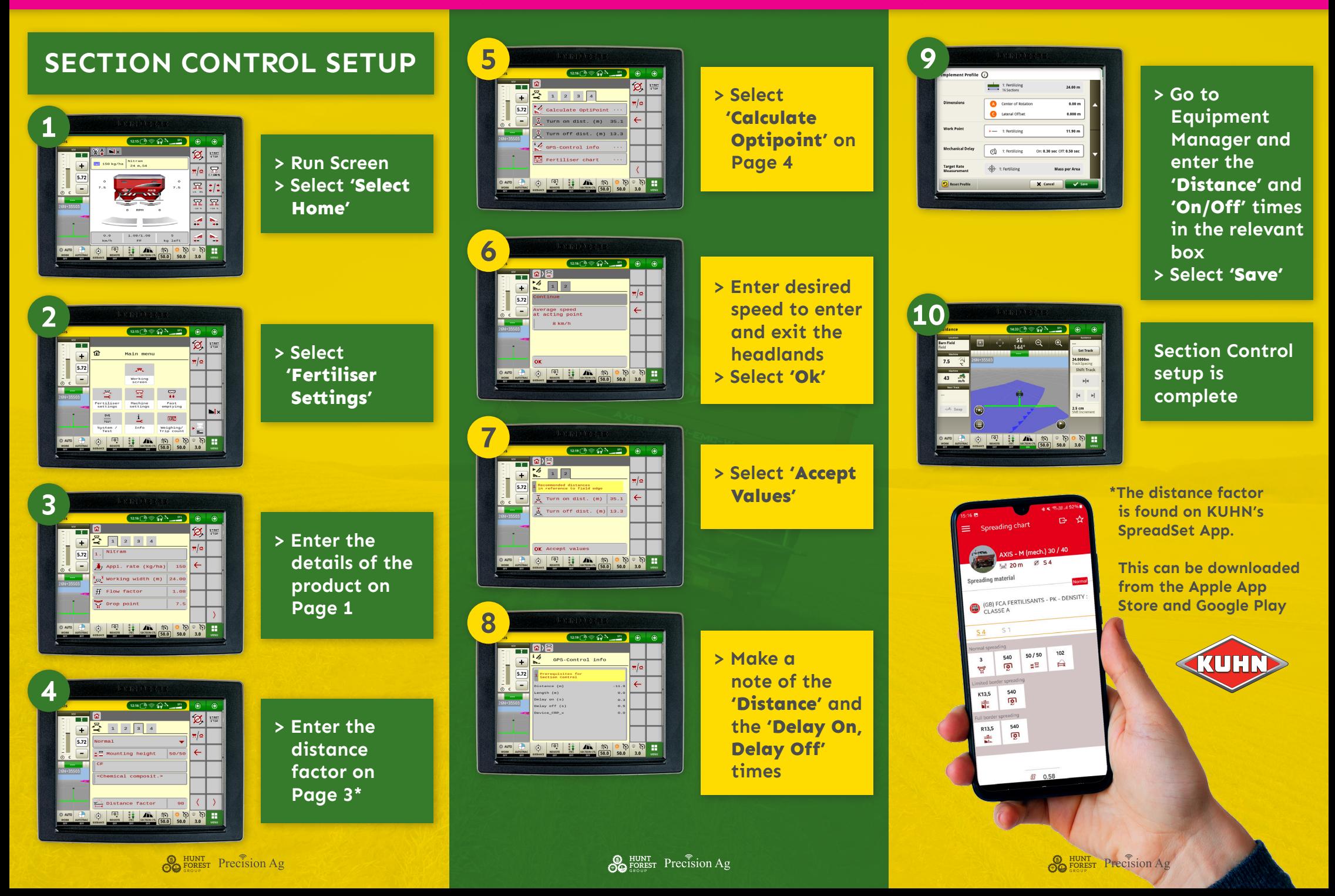